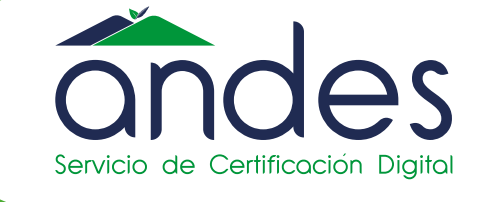

POR UNA COLOMBIA MÁS HONESTA

*Ahora podrás usar y obtener tu firma digital de forma rápida y sencilla!*

**l. OBJETIVO**

**Creamos este Paso a Paso para ayudarte en el proceso de solicitud del certificado digital para firmar tus documentos electrónicos en la Solución Gratuita.** 

**Solicitud del certificado. 2.** 1. Ingreso a la solución gratuita.

**II. ALCANCE** 

**Ten en cuenta que los certificados que puedes solicitar son:**

**Facturación Electrónica Persona Natural y Persona Jurídica.**

**III. CONTENIDO**

## **1. INGRESO A LA SOLUCIÓN GRATUITA**

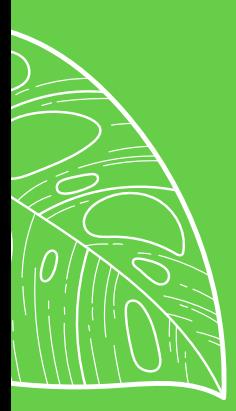

**Iniciemos con los pasos a seguir.**

**01**

**02**

**03 Ingreso a la solución gratuita.**

**En primer lugar debes ingresar a la página oficial de la DIAN:**

## **PROCESO EN EL SISTEMA F.E - DIAN**

**Aquí puedes iniciar sesión, depende del tipo de usuario que seas: OFE (empresa o persona) o NO OFE si aplica en tu caso.**

**Desplázate hacia la parte de inferior de la pantalla hasta la sección Factura Electrónica y da clic sobre la opción "Habilitación"**

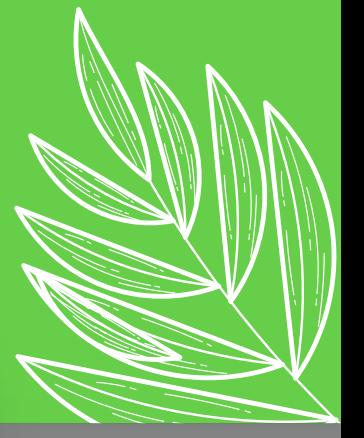

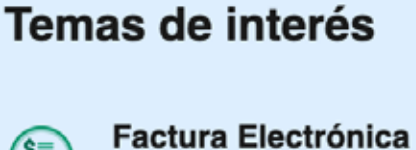

- (\$≣e
- Micrositio
- (Habilitación)
- · Facturando Electrónicamente

### *https://www.dian.gov.co/*

### **GLOSARIO**

**OFE:** *Obligado a facturar electrónicamente.*

**NO OFE:** *No obligado a facturar electrónicamente.*

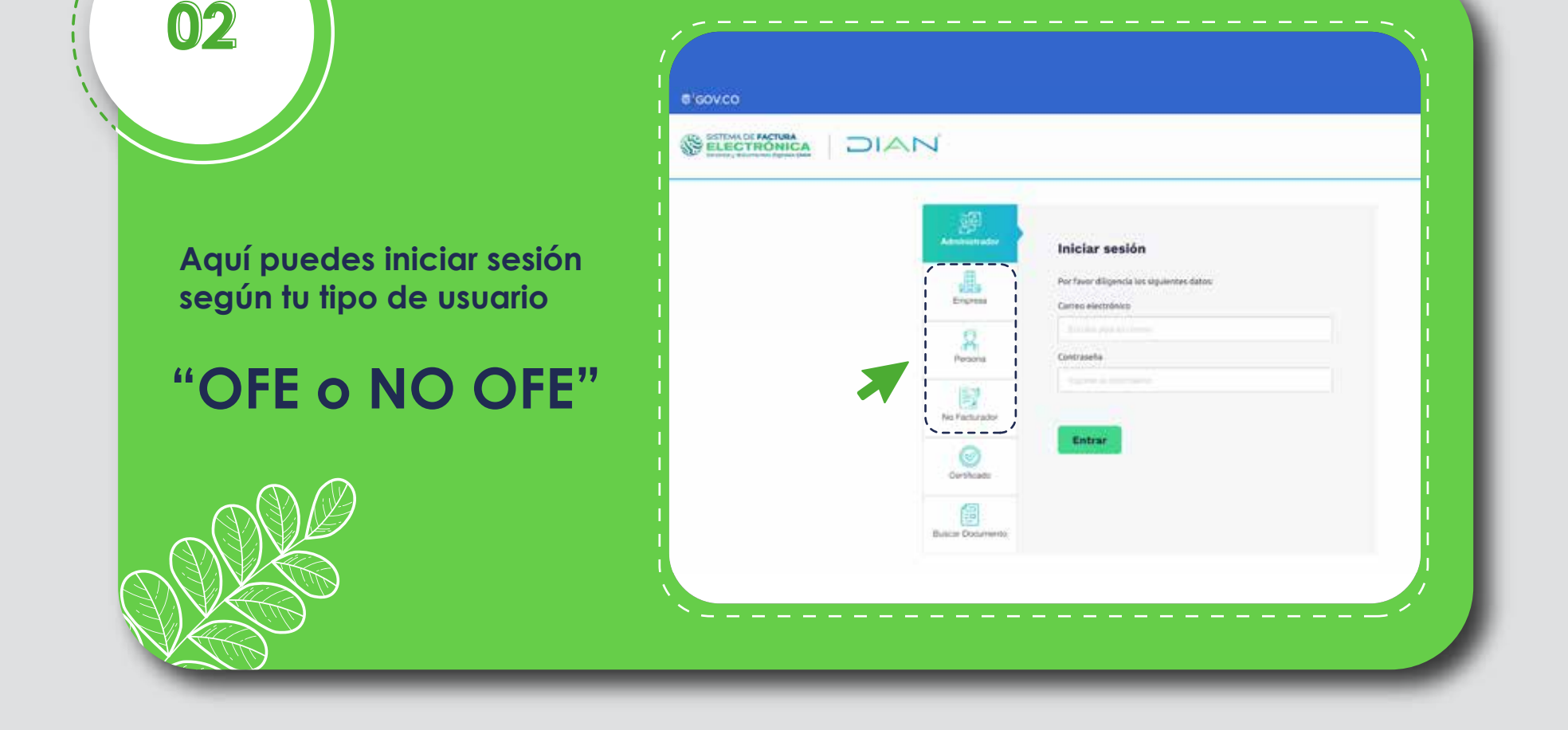

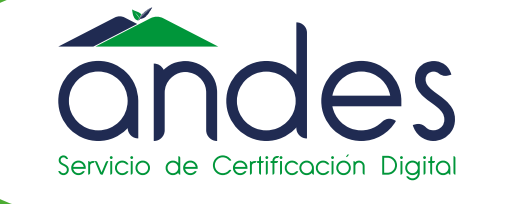

POR UNA COLOMBIA MÁS HONESTA

*Ahora podrás usar y obtener tu firma digital de forma rápida y sencilla!*

**01 Tan pronto ingresas a la Solución Gratuita encuentras los botones con las opciones de los documentos a los cuales asociaste este modo de operación. Para solicitar tu certificado debes dirigirte al menú superior a la opción "Solución Gratuita" y seleccionar "Certificado digital". 6'sov.co** SELECTRONICA DIAN Sistema de factura electrónica - Ambiente de Habilitación loicio Solución Castulla **Cast** PRUEBAS INTEGRACION II **B** Debts delias ado disita tele Solución gratuita €

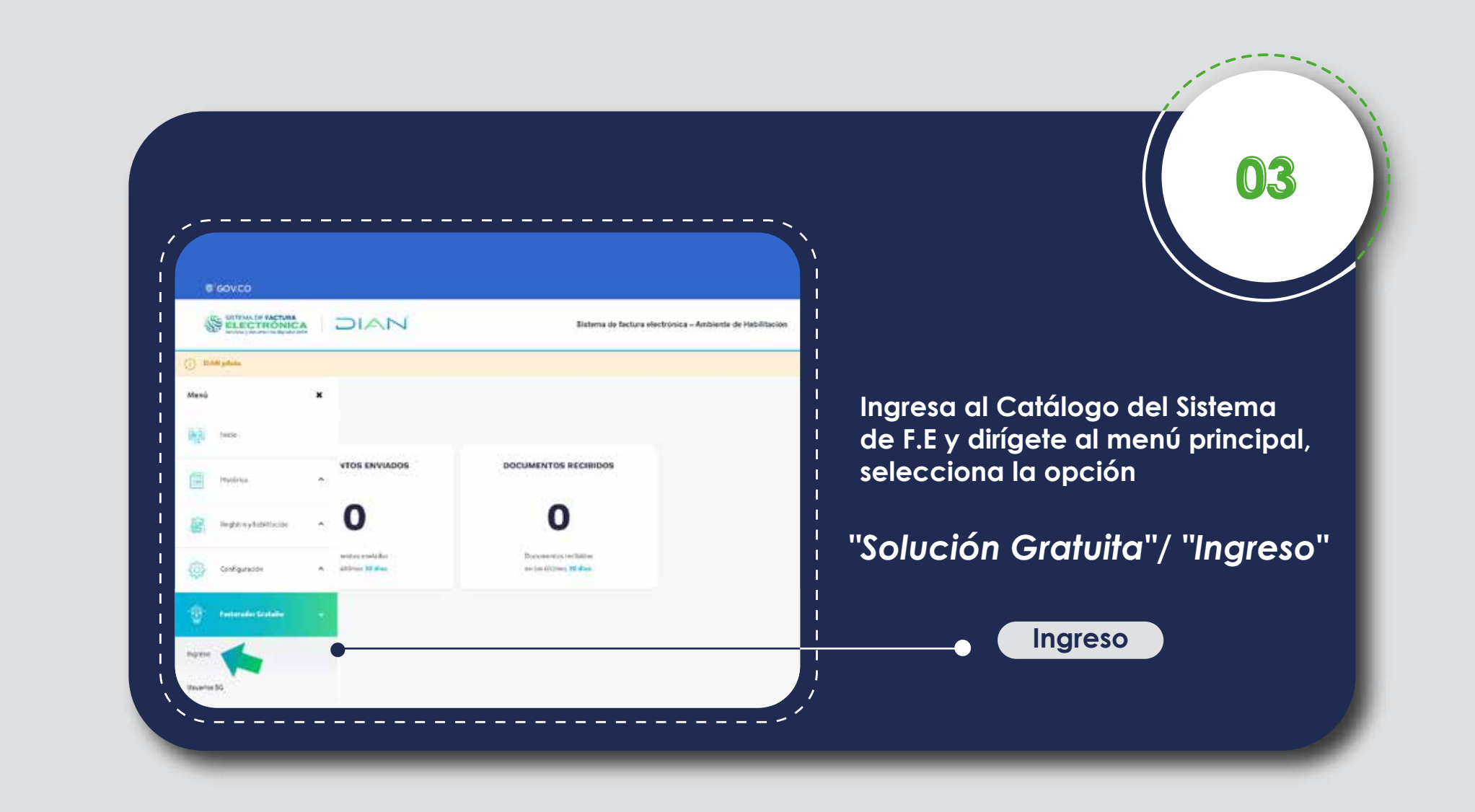

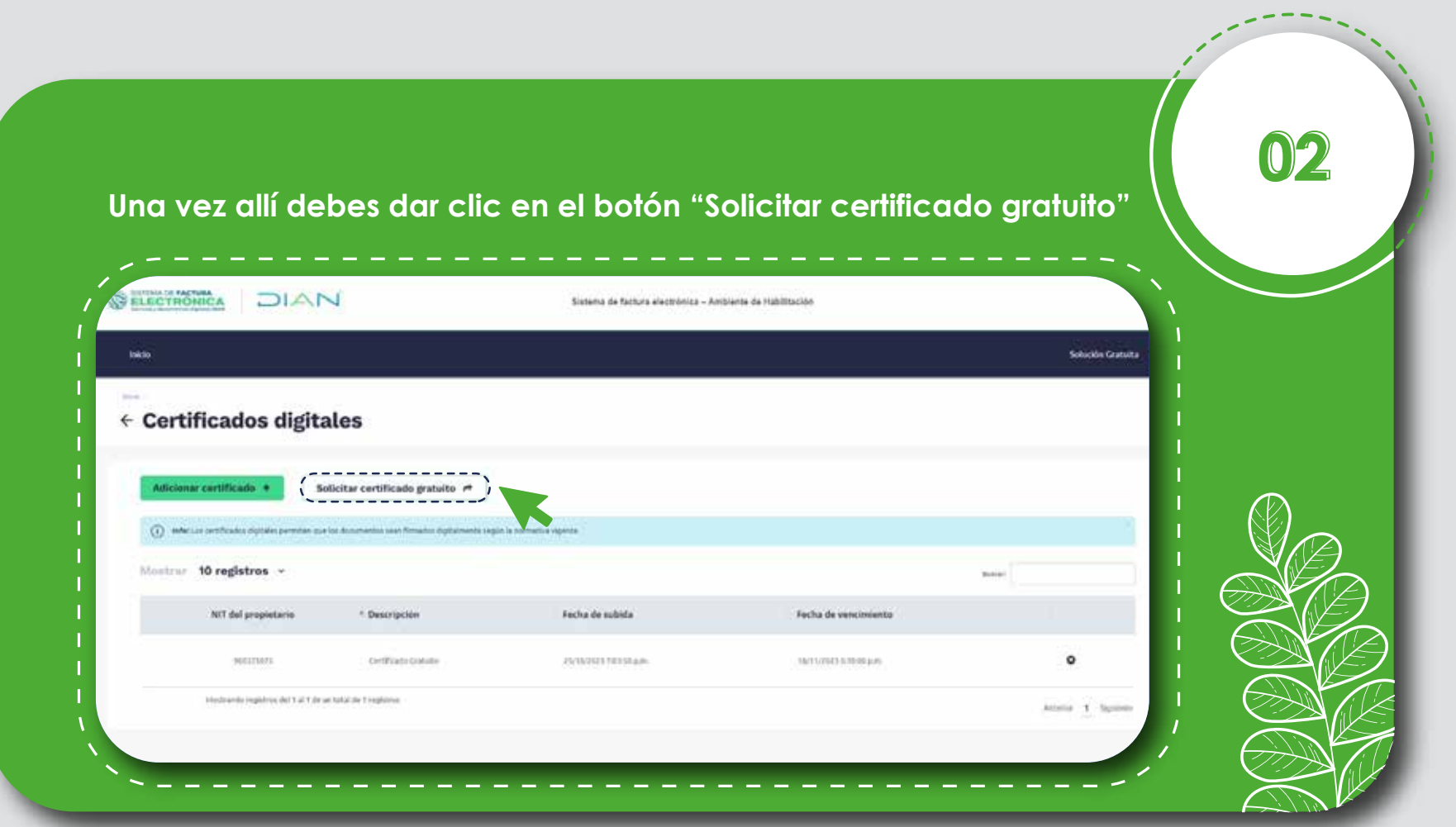

**03**

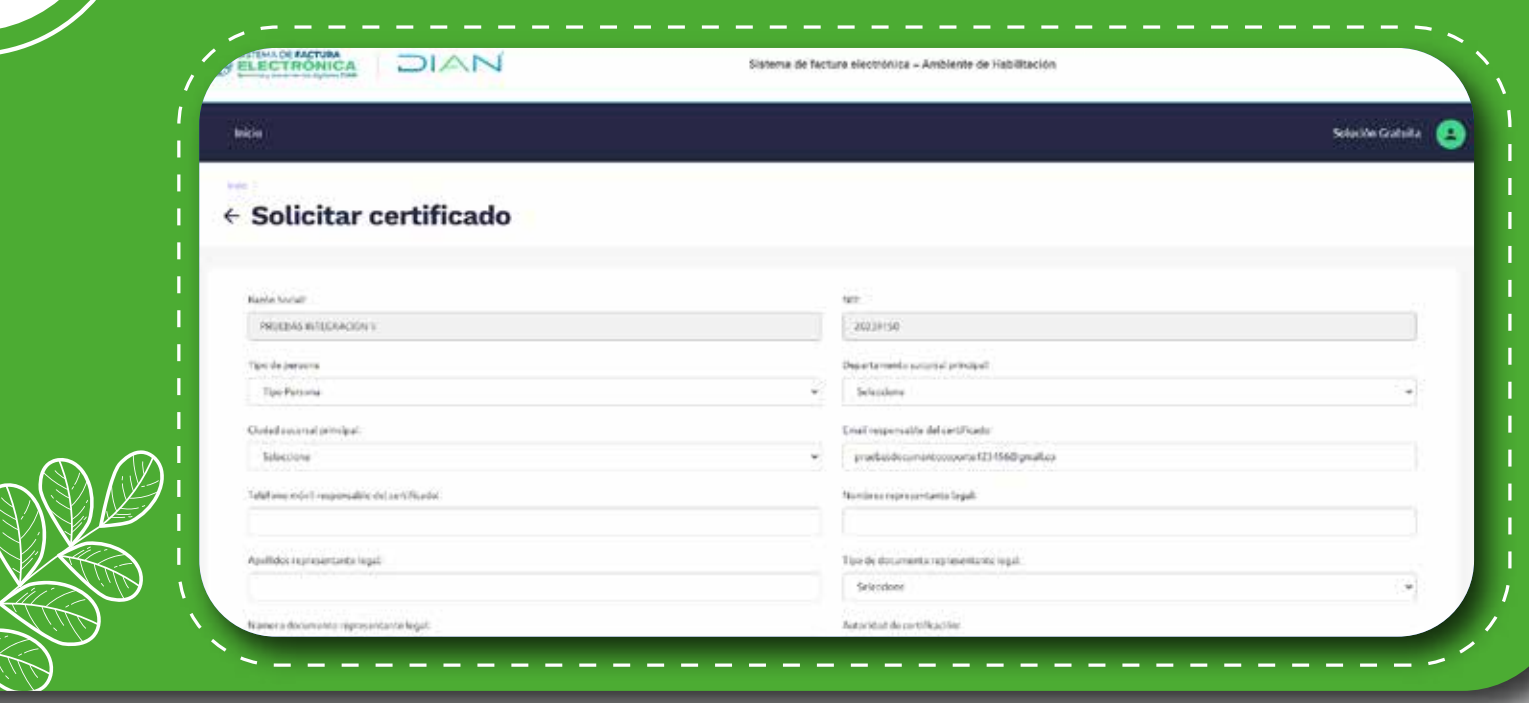

#### **2. SOLICITUD DEL CERTIFICADO**

#### **Diligencia el formulario de la solicitud.**

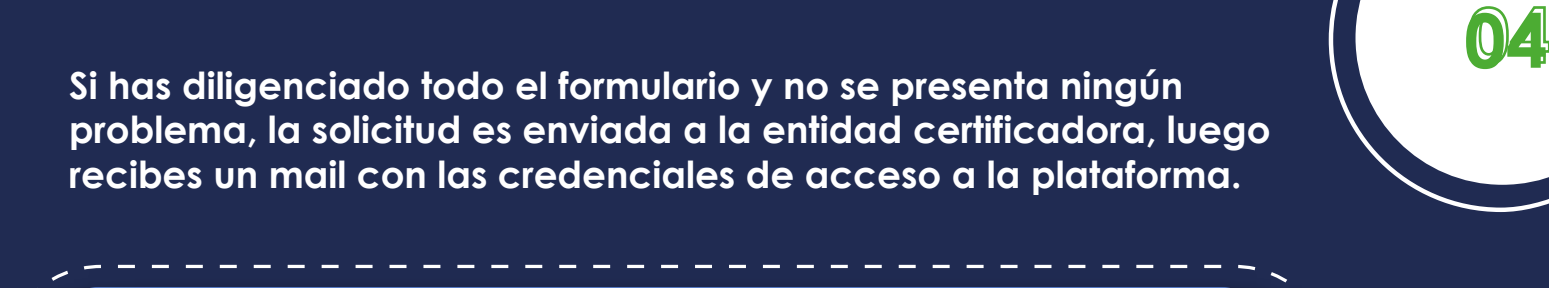

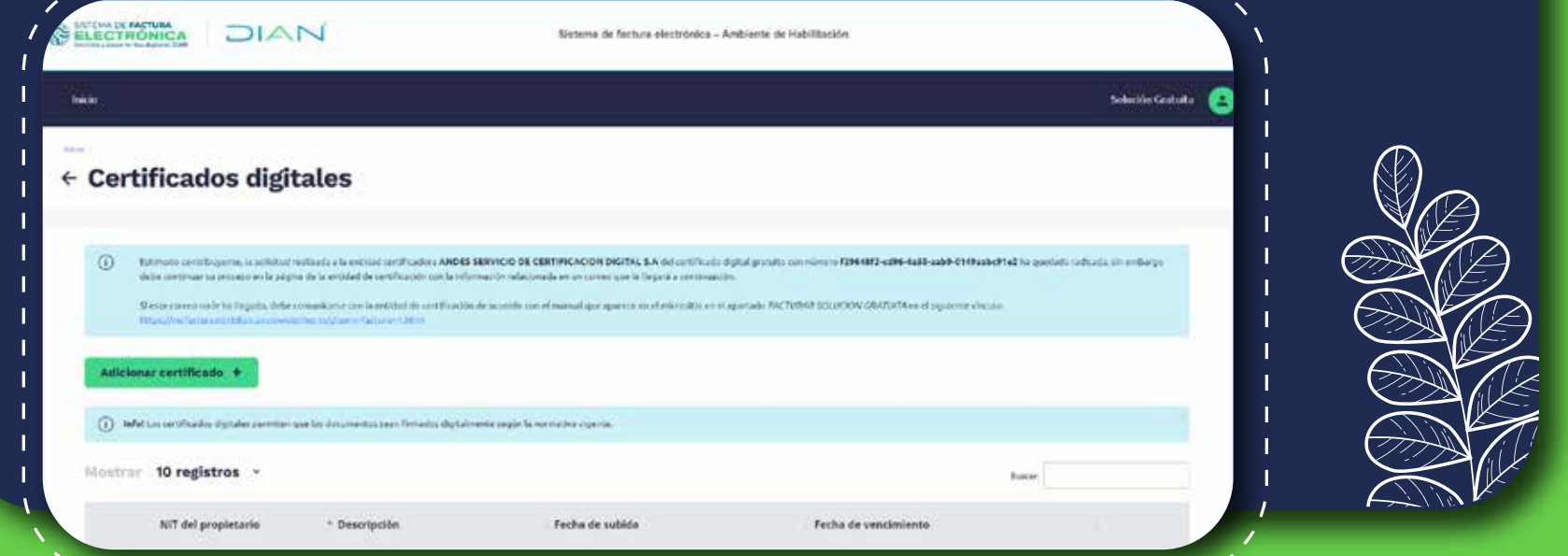

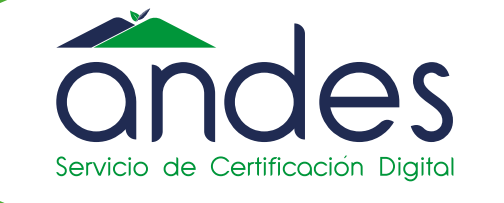

POR UNA COLOMBIA MÁS HONESTA

*Ahora podrás usar y obtener tu firma digital de forma rápida y sencilla!*

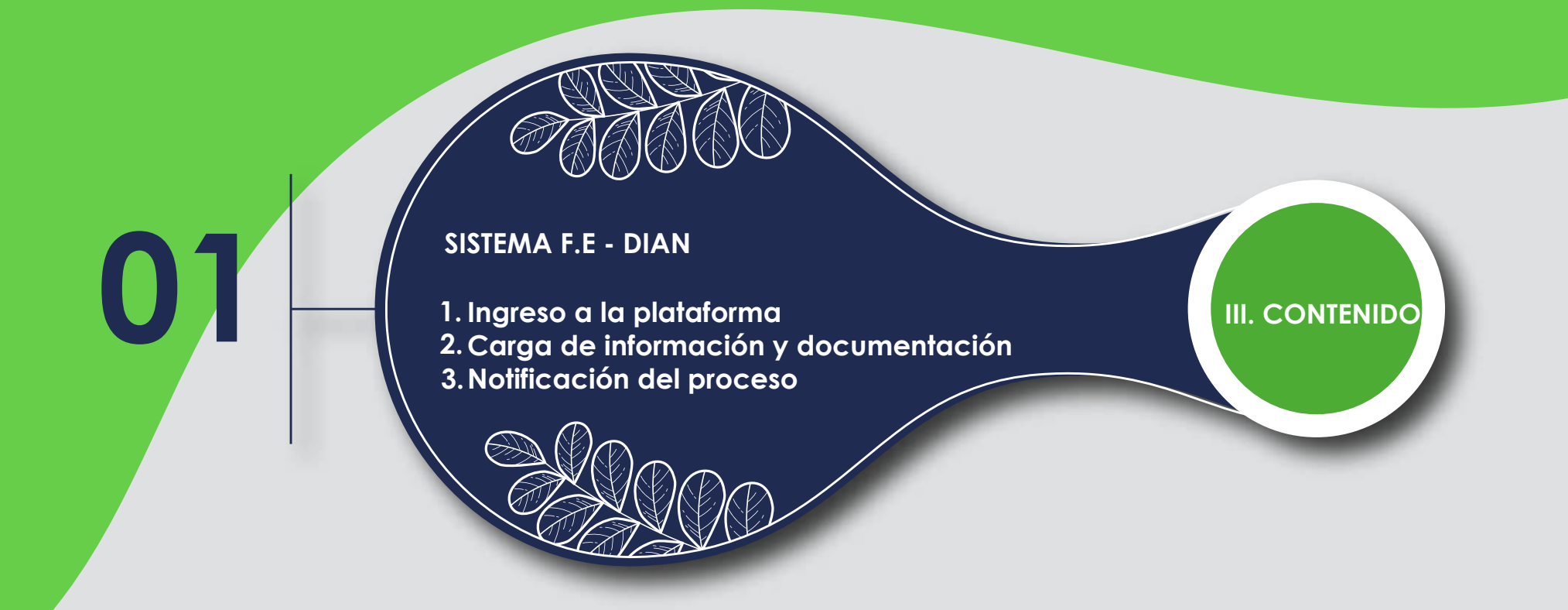

## **ENTIDAD CERTIFICADORA- ANDES SCD**

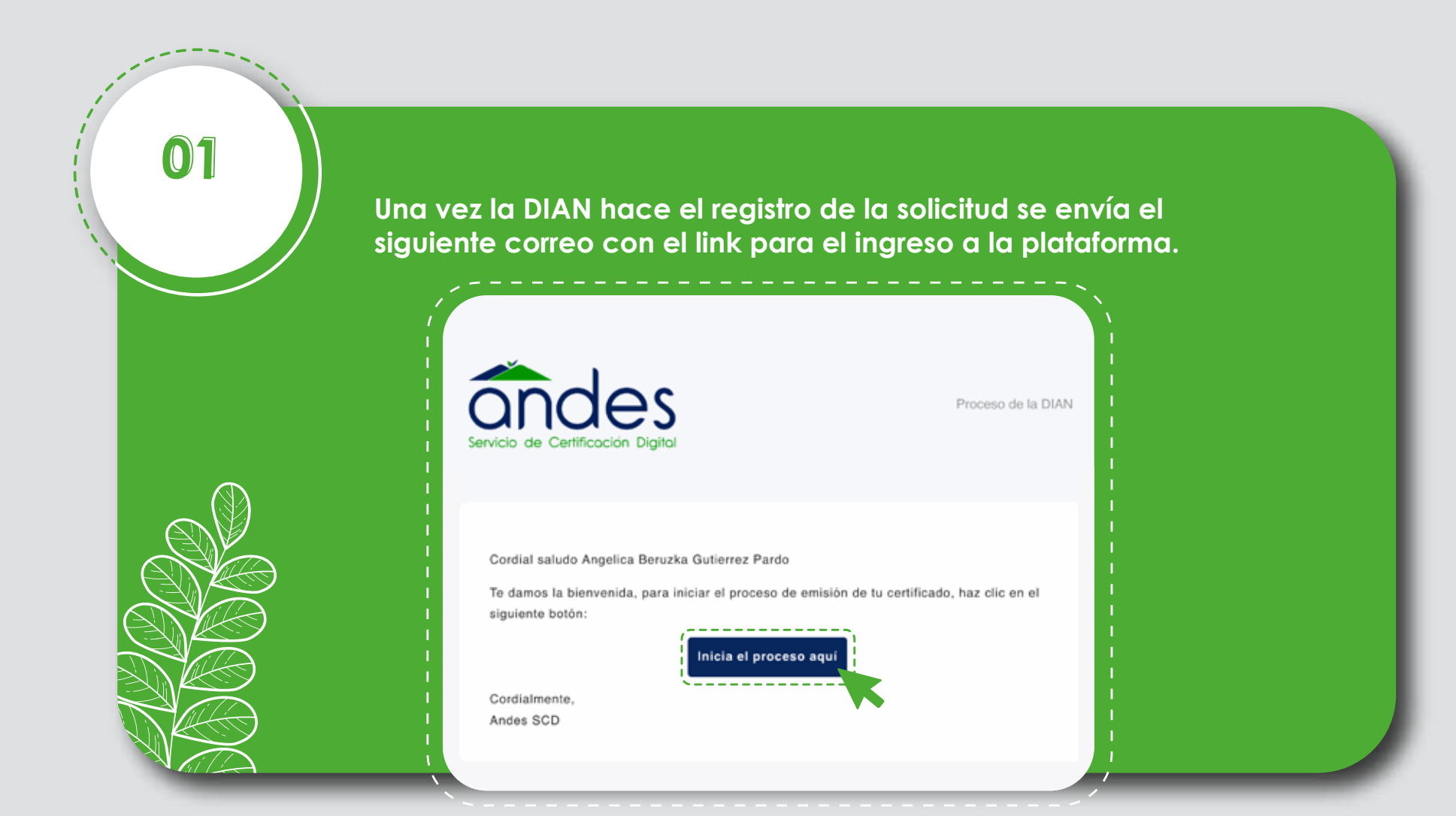

## **1. INGRESO A LA PLATAFORMA**

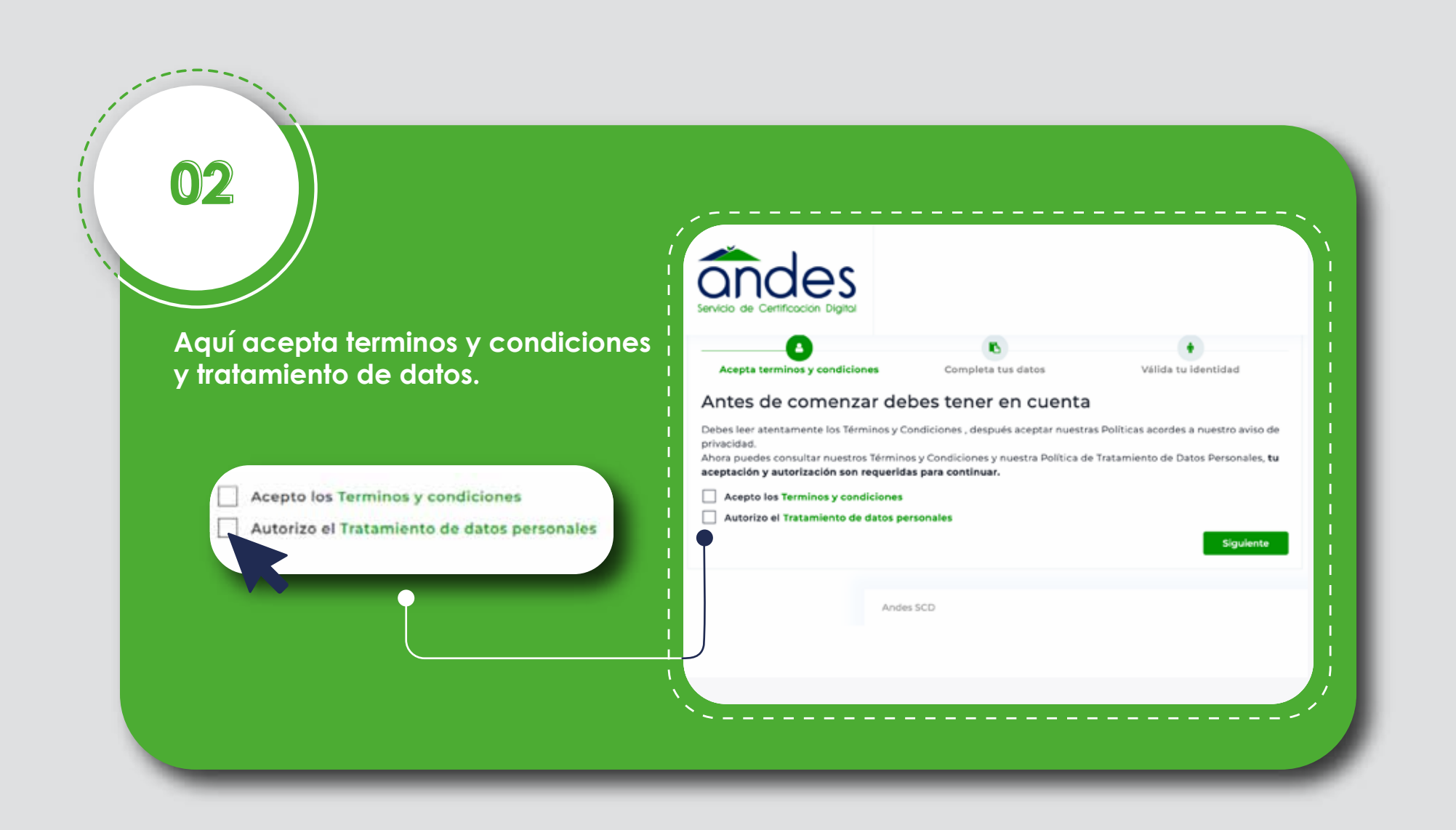

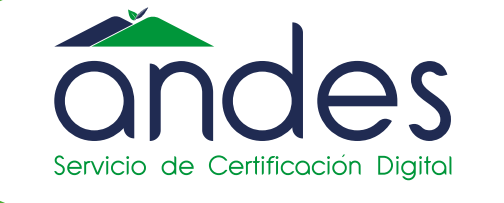

POR UNA COLOMBIA MÁS HONESTA

*Ahora podrás usar y obtener tu firma digital de forma rápida y sencilla!*

**04 A continuación te presentamos las diferentes alternativas para poder validar tu identidad.** 

> **Selecciona una de las dos opciones de acuerdo a tu necesidad, te explicamos cada una de ellas.**

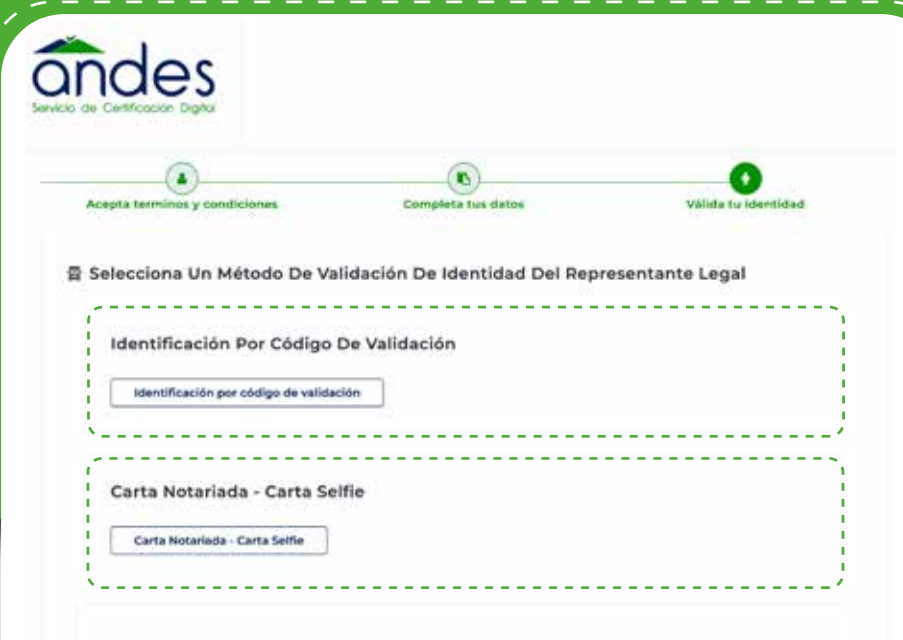

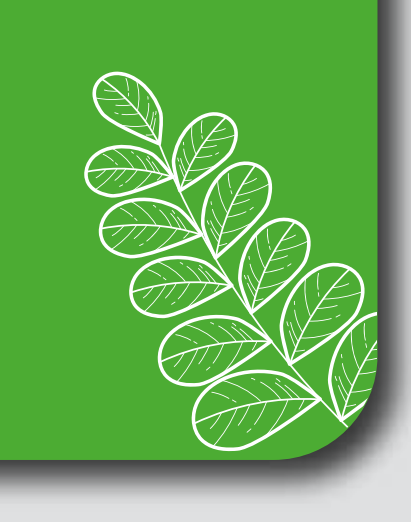

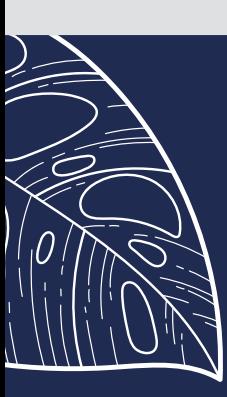

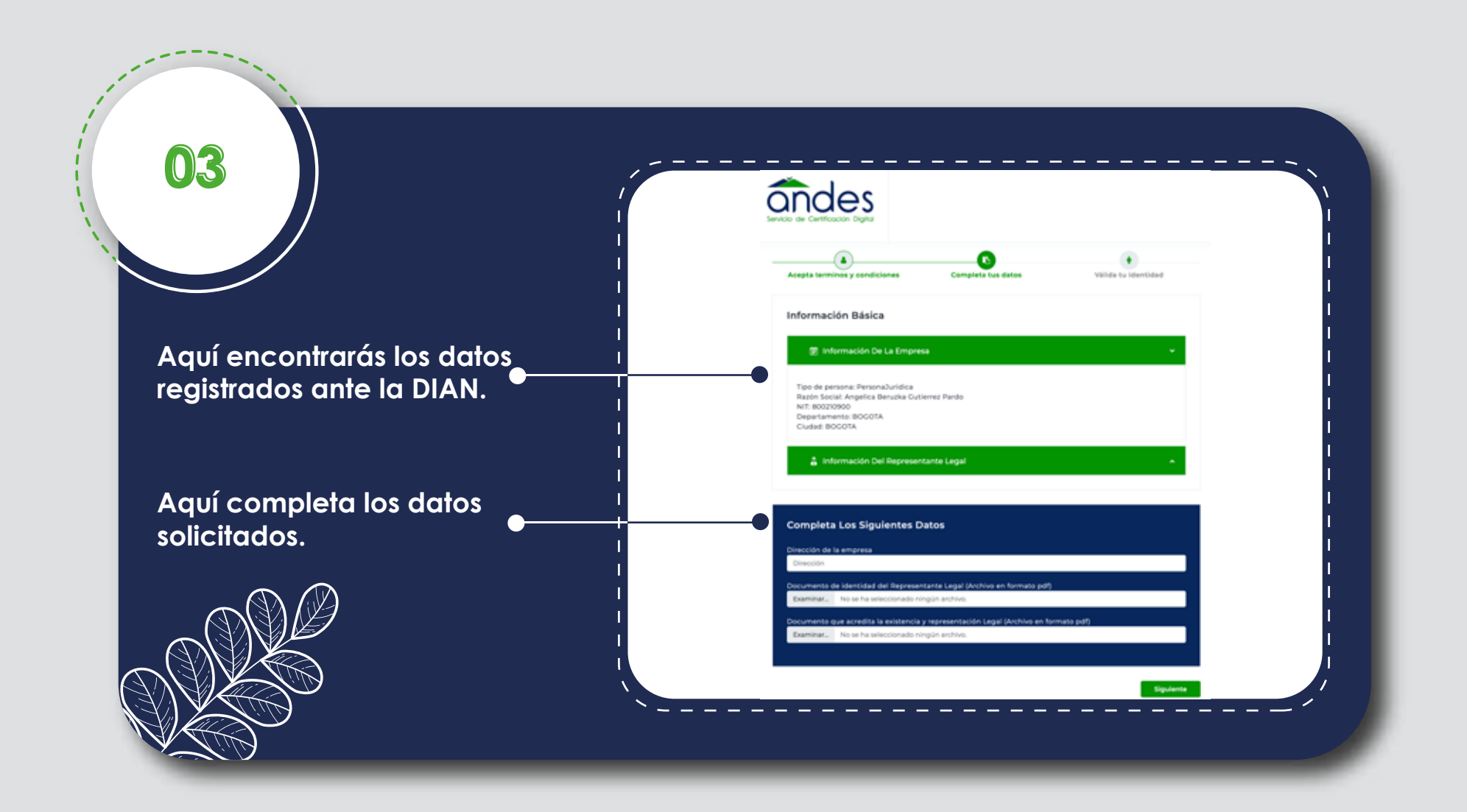

*Antes de comenzar. !Ten en cuenta que debes diligenciar los campos azules!* 

#### **NOTA:**

**05**

**Selecciona alguno de estos dos métodos de validación de identidad.** 

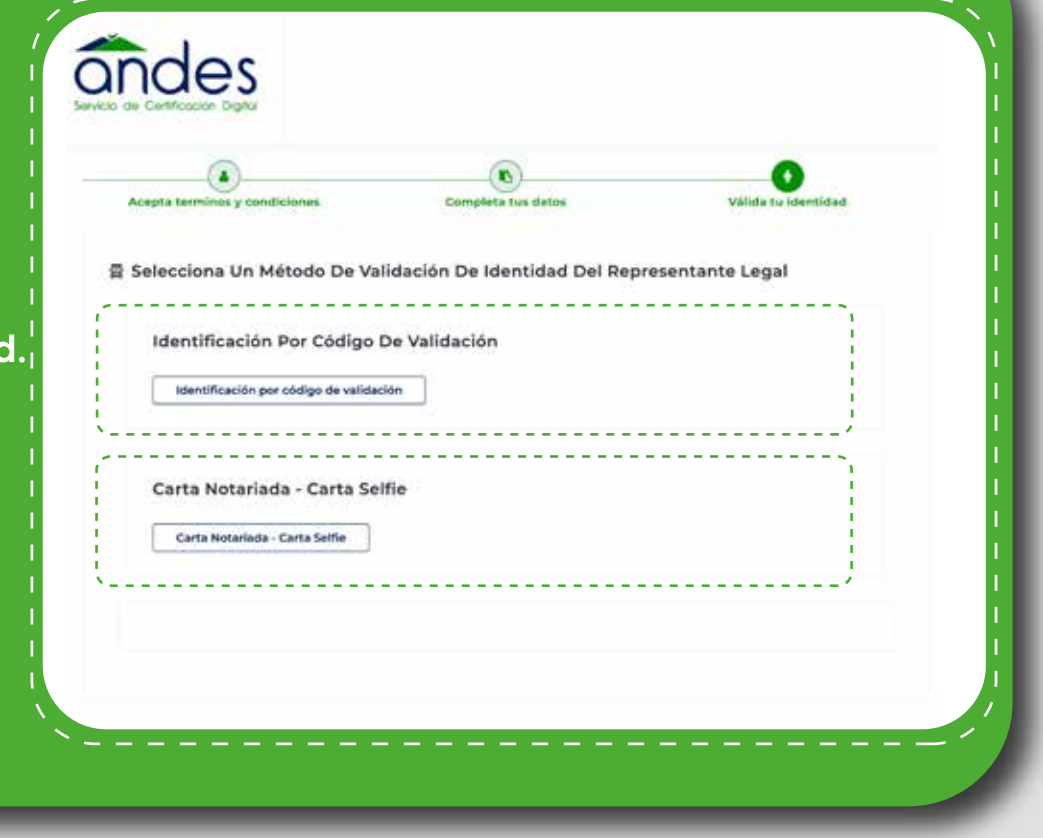

## **BREVE DESCIPCIÓN DE CADA METODO**

**Si escogiste la carta notariada o tipo Selfie, debes descargar el formato, diligenciarlo y cargarlo nuevamente.** 

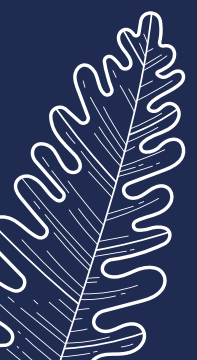

**Si escogiste identificación por código único de validación, recibirás un código de 4 dígitos a través de SMS al celular que registraste.**

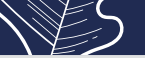

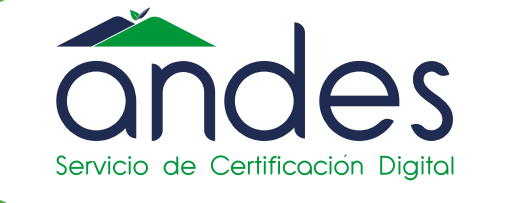

POR UNA COLOMBIA MÁS HONESTA

*Ahora podrás usar y obtener tu firma digital de forma rápida y sencilla!*

**06**

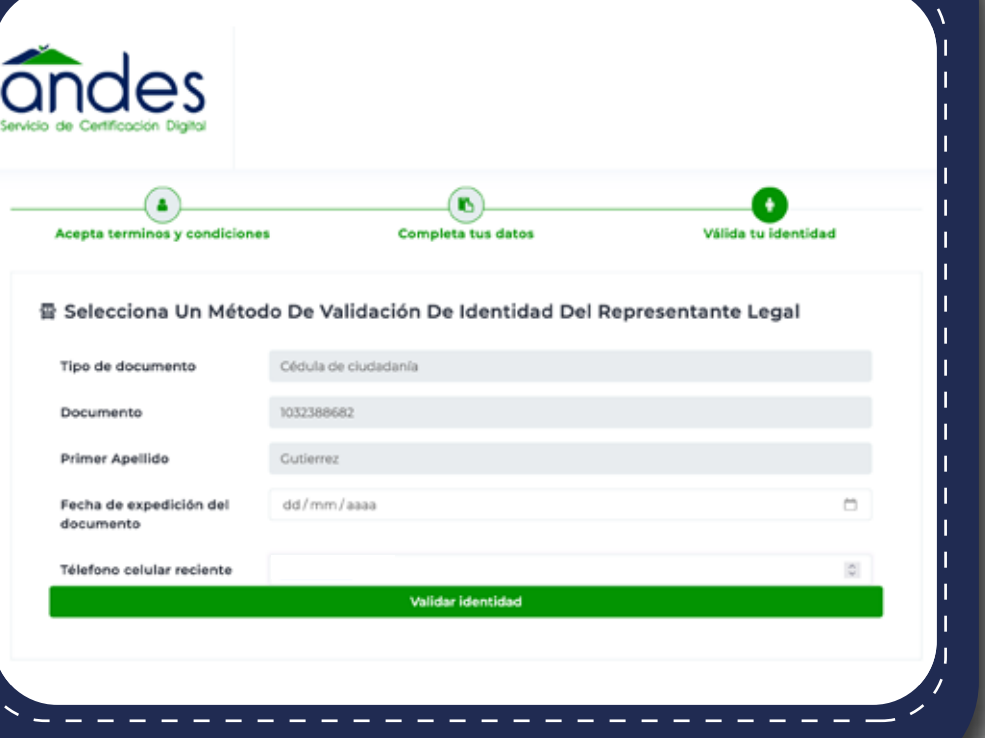

**Recuerda diligenciar los siguientes campos estos deben corresponder** 

*1. Fecha de expedición 2. Número de celular*

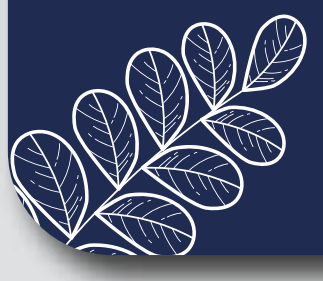

**07**

**Dá clic en validar tu identidad y sigue las instrucciones según el método escogido.**

**Si no pudiste realizar el proceso de validación de identidad uno de nuestros agentes te contactará al número de celular registrado.**

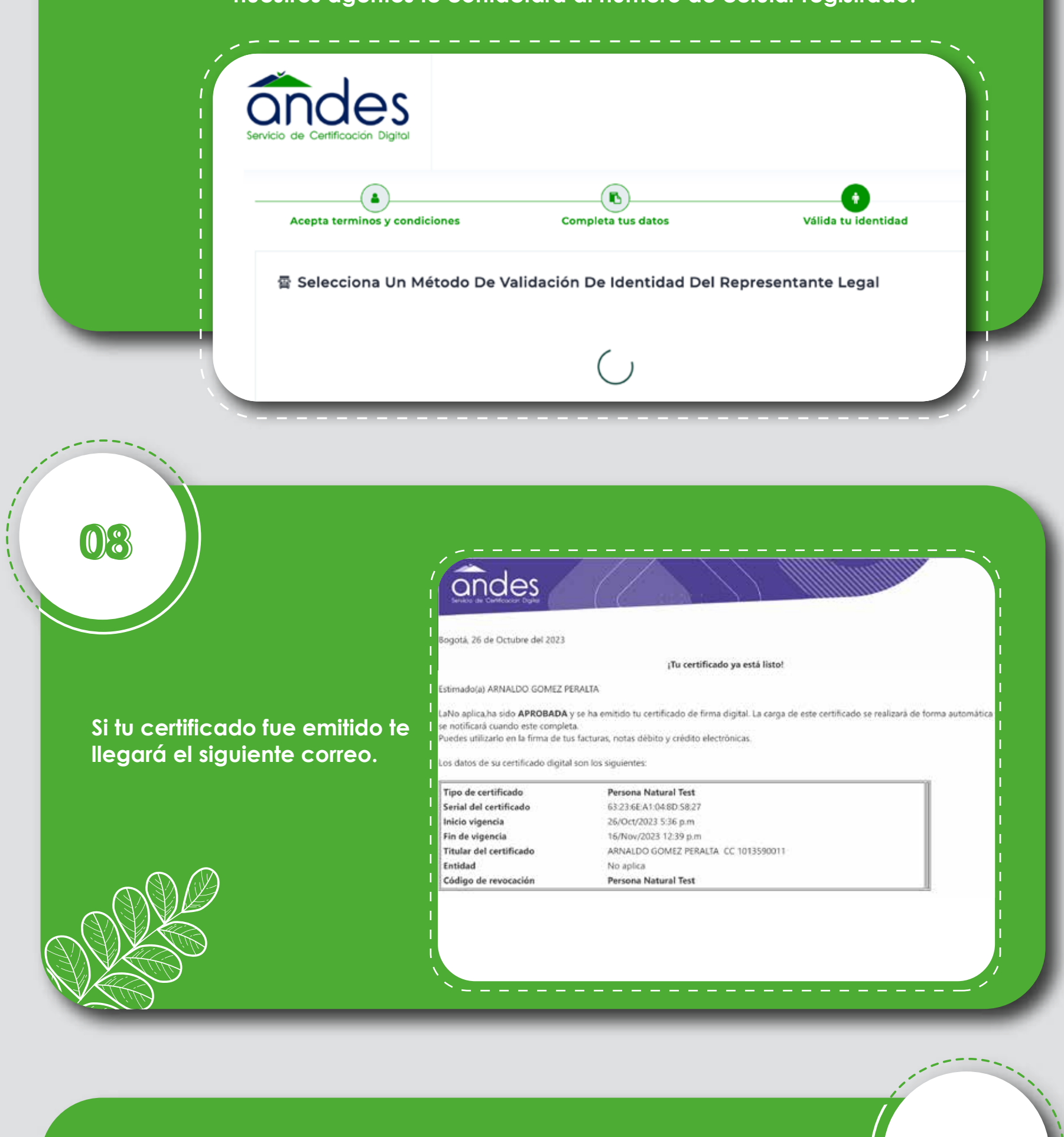

andes gotá. 26 de Octubre del 2023

**09**

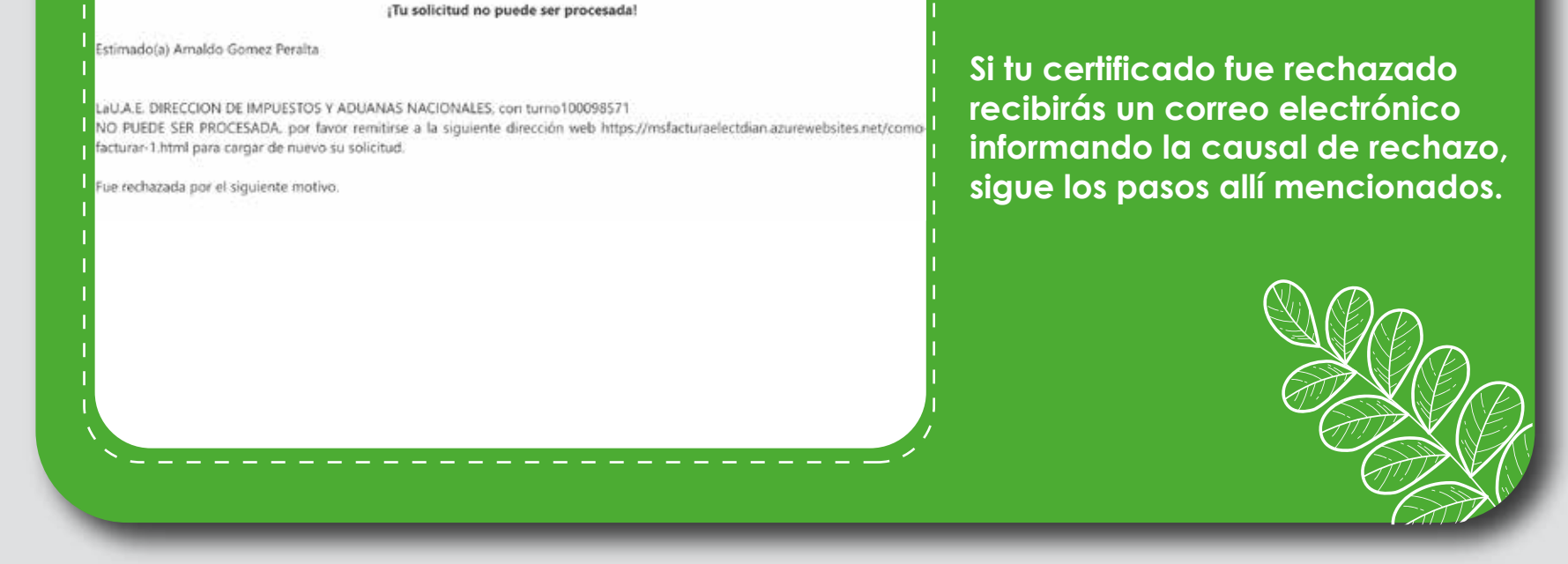

#### *Estaremos atentos para colaborarte, recuerdas nuestros canales*

### **Recuerda si es Firma Digital es con Andes.**

*al titular del certificado*

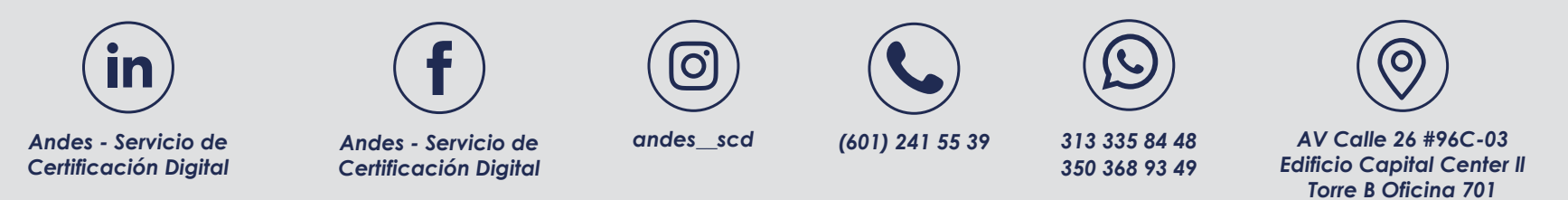